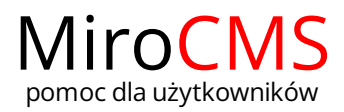

# Pokaż się z dobrej strony

Zobaczysz szybki, łatwy i nowoczesny system zarządzania treścią stron www

## WSTAW/EDYTUJ GRAFIKĘ

Funkcja "Wstaw/edytuj grafike" pozwala na dodawanie zdjęć do naszej strony lub ich edycję\*. W celu dodania grafiki należy kliknąć w przycisk . Okno "Właściwości obrazka", które wyskoczy pozwala zdefiniować źródło zdjęcia, jego wielkość, opcje wyświetlania, a także opcje zaawansowane. Okno "Właściwości obrazka" posiada trzy zakładki, w których zawarte są opcje zdjęcia:

- **·** [Informacje](#page-0-0) o obrazku.
- [Odnośnik.](#page-1-0)
- [Zaawansowane.](#page-1-1)

#### <span id="page-0-0"></span>Informacje o obrazku

Zakładka "Informacje o obrazku" jest domyślną zakładką, która otwiera się po kliknięciu w przycisk "Wstaw/edytuj grafikę" ... zakładce tej możemy podać adres URL obrazka oraz zdefiniować jego położenie i wielkość na stronie.

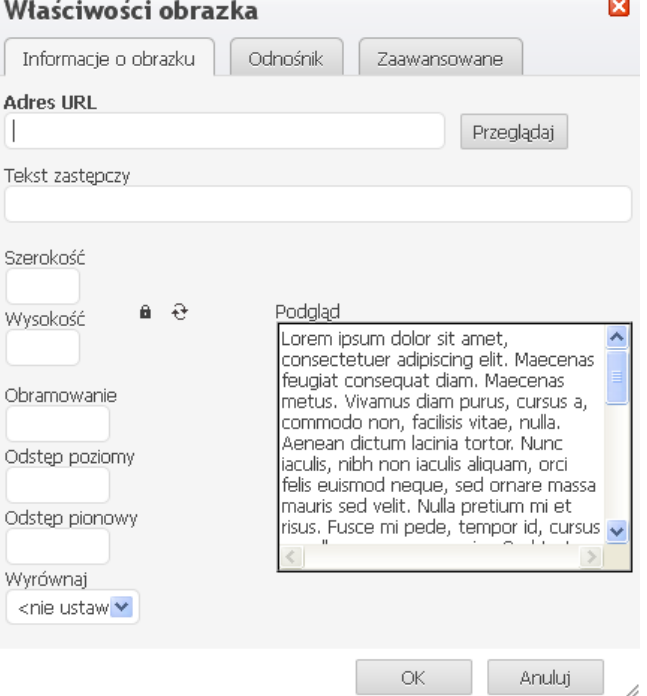

- "Adres URL" adres URL do zdjęcia. Można również dodawać zdjęcia z dysku. Opcja ta jest opisana w dalszej części.
- "Tekst zastępczy" krótki opis zdjęcia, który ma informować o tym co jest na zdjęciu.  $\bullet$
- "Szerokość" szerokość zdjęcia w pikselach. Domyślnie wielkość oryginalnego zdjęcia.
- "Wysokość" wysokość zdjęcia w pikselach. Domyślnie wielkość oryginalnego zdjęcia.
- "Obramowanie" rozmiar obramowania wokół zdjęcia w pikselach.
- "Odstęp poziomy" odstęp w poziomie pomiędzy obramowaniem zdjęcia (jeżeli jest) lub między zdjęciem iotaczającymi go elementami na stronie; wartość w pikselach.
- "Odstęp pionowy" odstęp w pionie pomiędzy obramowaniem zdjęcia (jeżeli jest) lub między zdjęciem iotaczającymi go elementami na stronie; wartość w pikselach.
- "Wyrównaj" wyrównanie zdjęcia na stronie. Dostępne opcje to "Do lewej" i "Do prawej".
- "Podgląd" wstępny podgląd zdjęcia zgodnie z wybranymi opcjami.

### <span id="page-0-1"></span>Dopasowanie zdjęcia

Jeżeli nasze zdjęcie jest za duże możemy zmienić jego wymiary wpisując odpowiednie wartości w pola "Szerokość" i "Wysokość". Domyślnie współczynnik szerokości do wysokości zdjęcia jest zablokowany o czym świadczy przycisk  $\blacksquare$ . Oznacza to, że jeżeli zmieni się jedną z wielkości: szerokość lub wysokość, to druga zostanie dopasowana automatycznie.

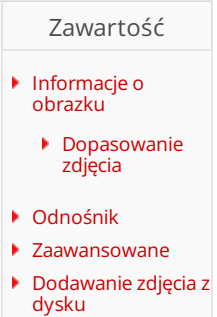

Jeżeli chcemy zmieniać wartośći szerokości i wysokości zdjęcia dowolnie, należy kliknąć w przycisk  $\blacksquare$  w celu odblokowania wspomnianego współczynnika. Po kliknięciu przycisk zmieni swój wygląd na następujący  $\vec{u}$ . Oznacza to, że zmiana szerokości lub wysokości nie będzie miała konsekwencji w automatycznej zmianie drugiej. Jeżeli chcemy powrócić do zablokowanego współczynnika, należy kliknąć w przycisk  $\dot{a}$  jeszcze raz.

W bardzo prosty sposób możemy powrócic do oryginalnych rozmiarów zdjęcia. Wystarczy kliknąć w przycisk $\mathfrak{t}$ . Spowoduje to zresetowanie obecnych wartości szerokości i wysokości; oryginalne wartości pojawią się w odpowiednich komórkach.

#### <span id="page-1-0"></span>Odnośnik

druga zostanie dopasowana automatycznie.

Zakładka "Odnośnik" pozwala na dodanie linku do wstawionego wcześniej zdjęcia. Po tej operacji, kliknięcie w zdjęcie będzie skutkowało otworzeniem się adresu URL, który podaliśmy.

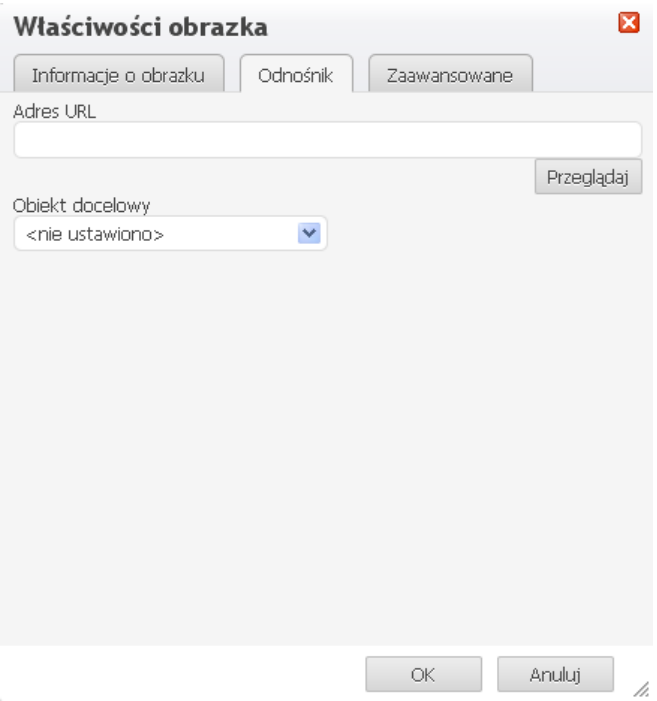

Żeby dodać adres URL do zdjęcia najpierw trzeba dodać zdjęcie w zakładce "Informacje o obrazku". Po skonfigurowaniu opcji wyświetlania zdjęcia można przejść do zakładki "Odnośnik".

- "URL" adres internetowy, do którego ma prowadzić zdjęcie. Może być to adres strony internetowej lub dowolny plik, który znajduje się w Internecie.
- "Obiekt docelowy" okno, w którym ma otworzyć się przypisany link po kliknięciu w zdjęcie.

## <span id="page-1-1"></span>Zaawansowane

Zakładka "Zaawansowane" pozwala na konfiguracje dodatkowych opcji zdjęcia. Przeznaczona jest dla zaawansowanych użytkowników, którzy posiadają wiedzę na temat HTML i CSS.

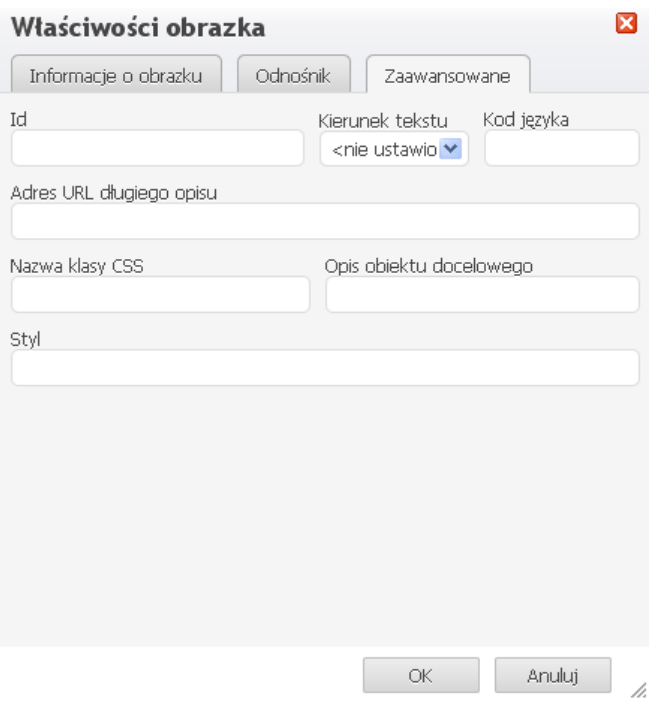

## <span id="page-2-0"></span>Dodawanie zdjęcia z dysku

W celu dodania zdjęcia z dysku należy w zakłądce "Informacje o obrazku" kliknąć przycisk "Przeglądaj". Po kliknięciu otworzy się nam menadżer plików, dzięki któremu będziemy mogli przesłać zdjęcia z dysku na serwer.

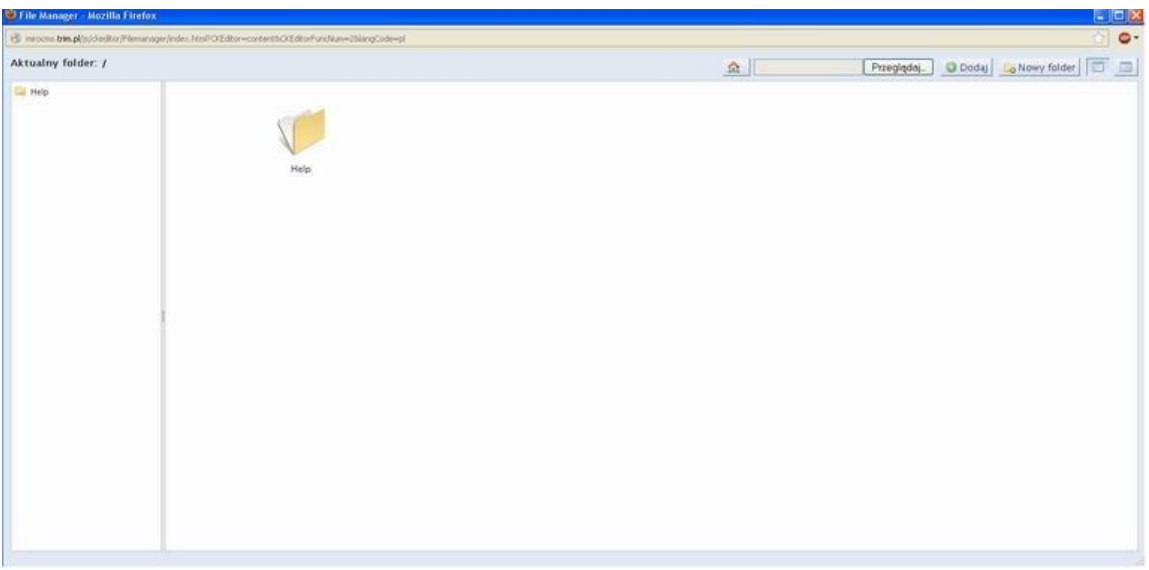

W tym celu trzeba kliknąć w przycisk "Przeglądaj", który znajduje się w górnym prawym rogu, wybrać interesujące nas zdjęcie z dysku, zaakceptować wybór przyciskiem "Otwórz", a całą operację zakończyć kliknięciem w przycisk "Dodaj". W tym momencie nasze zdjęcie jest wysyłane na serwer o czym świadczy komunikat <sup>2</sup> Transferring data ... W chwili kiedy komunikat "Transferring data..." zniknie, nasze zdjęcie zostało dodane na serwer. Należy pamiętać, że przed przesłaniem zdjęcia, możemy wybrać folder, do którego chcemy wgrać zdjęcie. Jeżeli chcemy stworzyć nowy folder należy kliknąć w przycisk "Nowy folder".

W celu dodania zdjęcia do strony, należy kliknąć na dodane przed momentem zdjęcie i wybrać opcję "Wybierz". Menadżer zadań ulegnie zamknięciu, a my powrócimy do zakładki "Informacje o obrazku" w celu możliwej dalszej konfiguracji wyświetlania obrazka.

\*W przypadku edycji zdjęcia, należy wybrać dodane wcześniej zdjęcie i kliknąć w przycisk . Dalsza procedura jest analogiczna do operacji wstawiania zdjęcia.